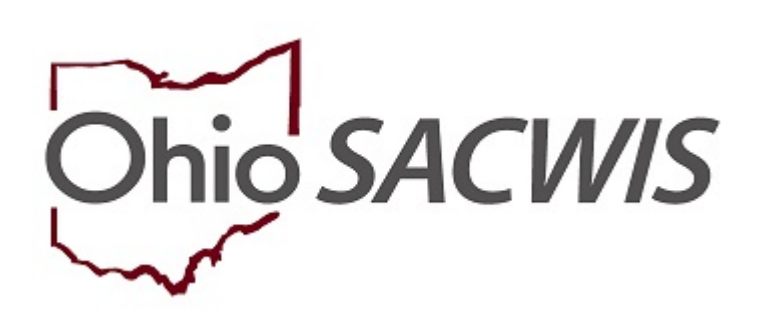

# **Knowledge Base Article**

# **Table of Contents**

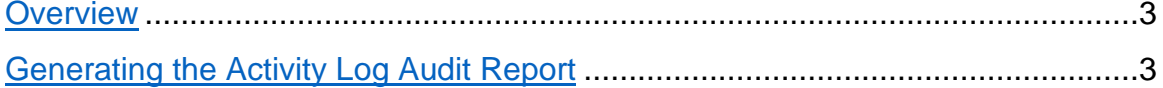

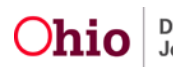

### <span id="page-2-0"></span>**Overview:**

**Important: Defects 19920 and 50886 have been submitted to fix a current issue regarding the modified date. The modified date of this report will not work at full capacity until these defects are resolved.**

The **Activity Log Audit Report** is an administrative report that can be generated by all public and private agency SACWIS users for their employing agency. State SACWIS users are authorized to request this report for any agency. This report will display all Activity Logs with a Created Date or Modified Date between the user's selected Begin and End Date. The report examines the timeliness of Activity Log entry, while also displaying various "days between" data. This report can be run for an entire Agency or users may opt to drill down to a specific worker.

### <span id="page-2-1"></span>**Generating the Activity Log Audit Report**

From the SACWIS Home screen:

- 1. Click the **Administration** tab.
- 2. Click the **Reports** tab.

The **Reports** screen appears, displaying an alphabetical list of available reports.

3. Click the **Activity Log Audit Report** link.

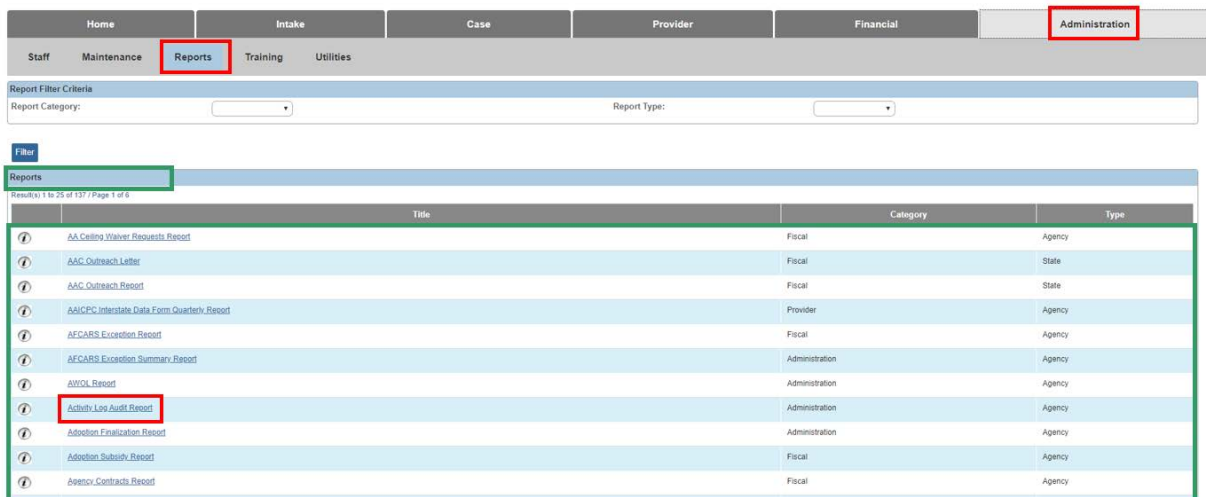

The **Report Details** screen appears.

**Note:** To view a saved report, click the **Report ID** hyperlink in the **Report History** section.

4. To create a new report, click, **Generate Report**.

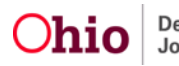

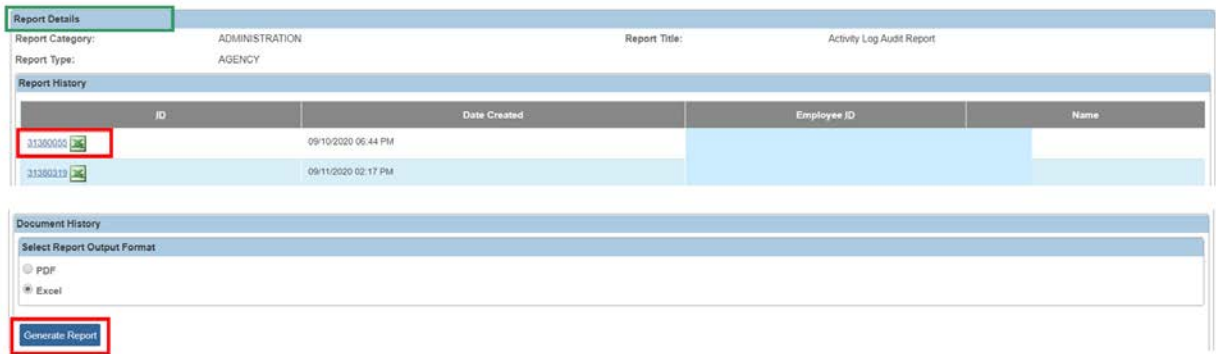

The **Activity Log Audit Report** screen appears:

- 5. Select the appropriate radio button under **Date Options**.
- 6. Enter **Begin Date**.
- 7. Enter an **End Date**.

#### **Note:**

- The **Agency** field will be auto-populated.
- Adding a selection(s) within the **Agency Unit** grid, the **Unit Supervisor** grid, or the **Worker** grid is optional.
- If the **Date Option**, **Begin Date**, or **End Date** is not selected before clicking the **Generate Report** button, the following validation message will appear:

 $\oslash$  3 validation message(s) We found a few areas that need your attention:

- Date Option is a required field.
- Begin Date is a required field.
- End Date is a required field.

#### **Activity Log Audit Report**

#### 8. Click, **Generate Report** button.

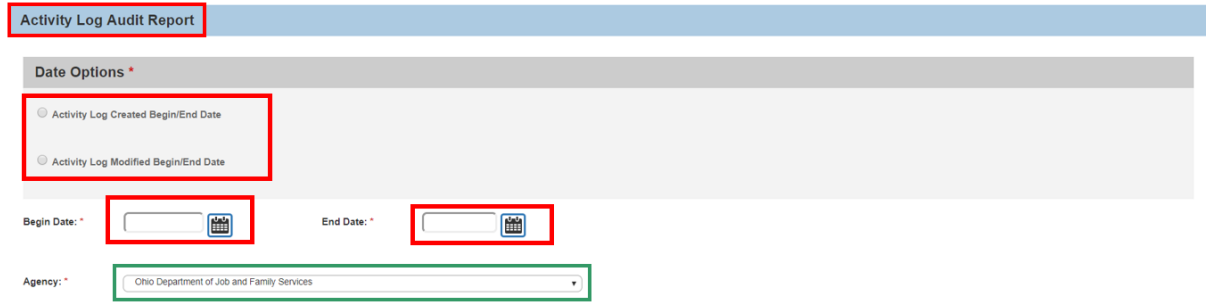

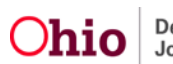

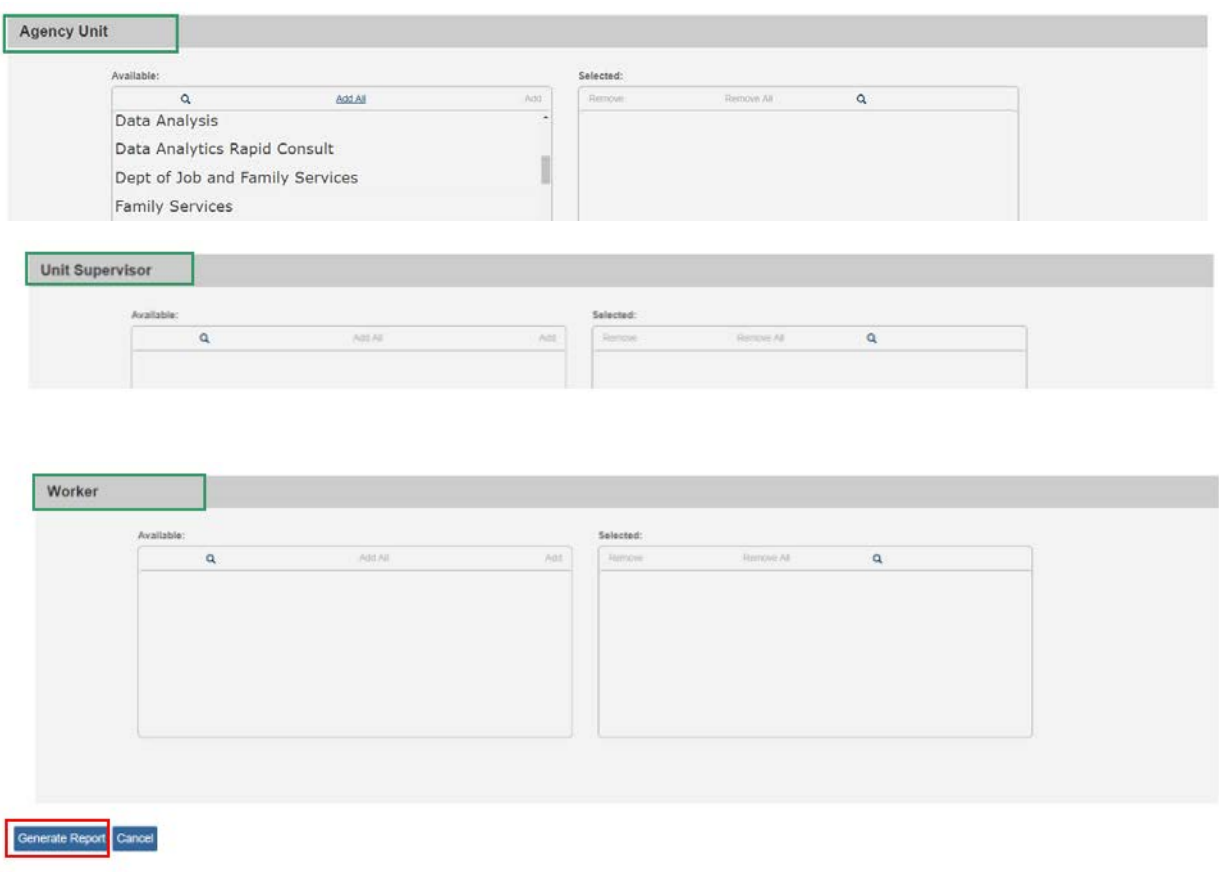

The following message appears while the report is generating:

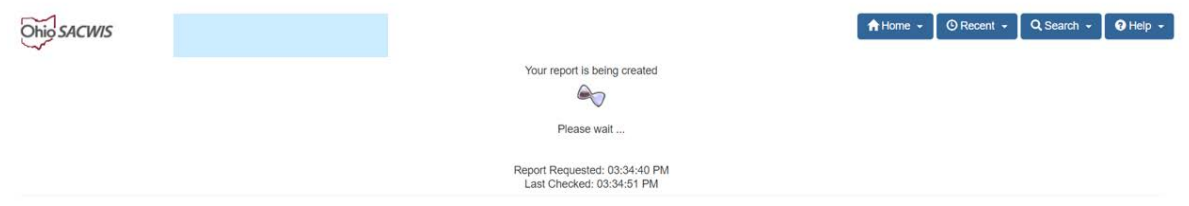

### **The Report Confirmation screen appears when the report has run successfully.**

- 9. If the report does not open, select, Click here to open report link.
- 10.Click, Save to save the generated report to the Report History.
- 11.Click, Review Parameters to return to the Report Parameters screen.

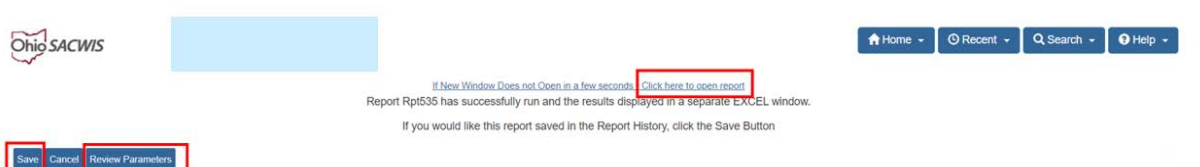

If you need additional information or assistance, please contact the SACWIS Help Desk at: 614-466-0978, select #3, then select #5.

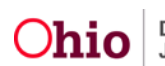

Page 5 of 5 **Chio** Department of Last Revised: 10/05/2020<br> **Chio** Job and Family Services